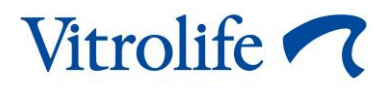

# **Outil Guided Annotation™ Guide rapide**

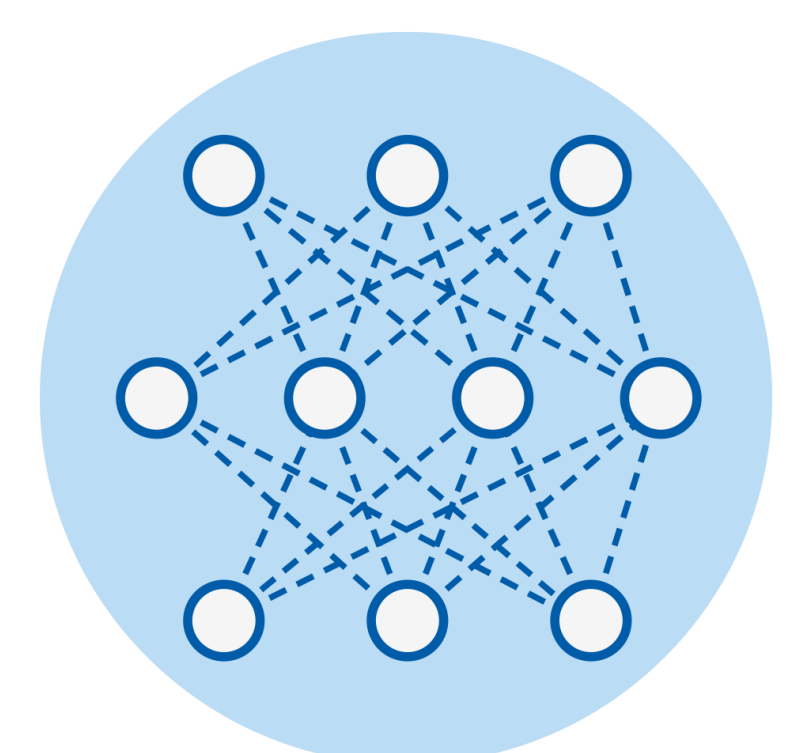

Outil Guided Annotation à utiliser avec le logiciel EmbryoViewer version 7.9 ou ultérieure Guide rapide, première édition 2022.10.03/International/Français (French)

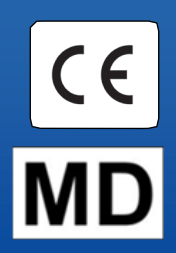

### **Table des matières**

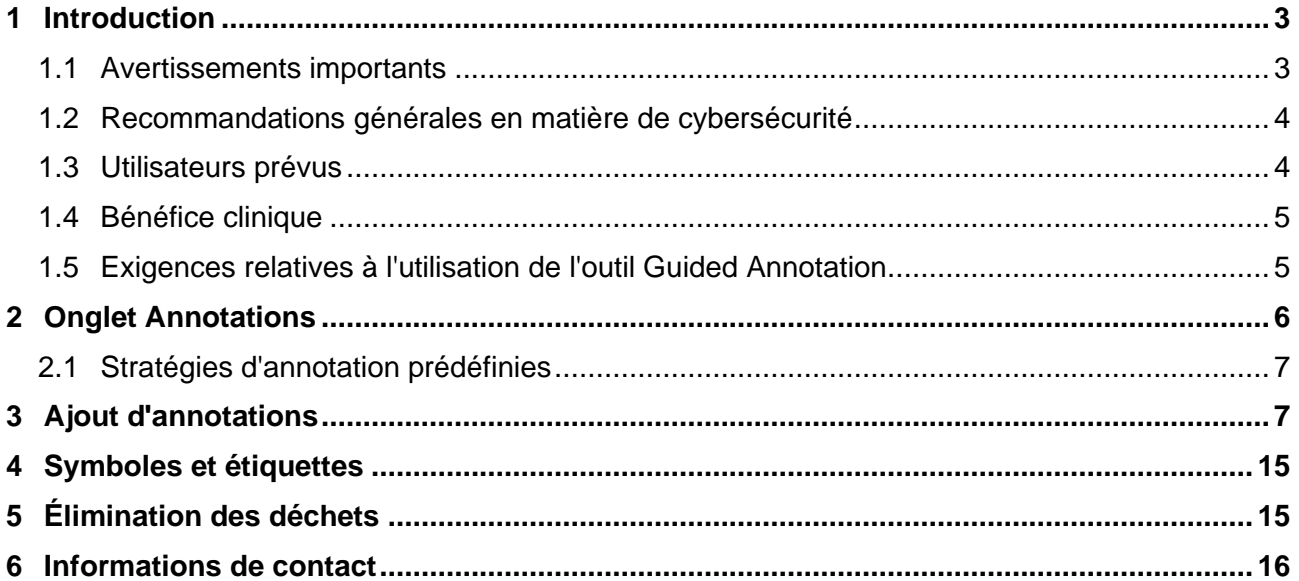

CohortView, CulturePro, EmbryoScope, EmbryoSlide, EmbryoViewer, Guided Annotation, iDAScore et KIDScore sont des marques commerciales ou des marques enregistrées qui appartiennent au groupe Vitrolife.

©2022 Vitrolife A/S. Tous droits réservés.

# <span id="page-2-0"></span>**1 Introduction**

Ce guide rapide fournit des informations sur l'utilisation de l'outil Guided Annotation, conçu pour simplifier le flux de travail d'annotation. Cet outil est un module complémentaire du logiciel EmbryoViewer. C'est pourquoi, il est recommandé d'utiliser ce guide rapide conjointement avec le manuel de l'utilisateur complet du logiciel EmbryoViewer. Se reporter également aux directives plus détaillées pour l'Outil Guided Annotation (uniquement en anglais).

### **REMARQUE**

• Si l'outil d'annotation est installé, ce guide rapide remplace la description de la page **Annotate** (Annoter) comme indiqué dans le manuel de l'utilisateur du logiciel EmbryoViewer.

## <span id="page-2-1"></span>**1.1 Avertissements importants**

Les avertissements suivants sont destinés à assurer l'utilisation appropriée de l'outil d'annotation par le personnel clinique qualifié. Les utilisateurs doivent être qualifiés pour utiliser l'outil et qualifiés pour effectuer les procédures associées à l'utilisation de l'outil conformément aux normes de qualification locales.

Tous les utilisateurs de l'outil doivent accepter de lire et de comprendre ce guide rapide, tout comme de lire les avertissements suivants.

Les utilisateurs doivent immédiatement contacter Vitrolife pour signaler tout incident et/ou dommage corporel subi par une patiente, l'opérateur ou un employé de maintenance, et résultant directement ou indirectement du fonctionnement de l'outil et du logiciel qui lui est associé. Tout incident grave survenu en lien avec l'outil doit être signalé à l'autorité compétente de l'État membre dans lequel l'utilisateur est établi.

### **AVERTISSEMENT**

• Pour les variables dont l'estimation de confiance est en dessous du seuil défini par l'utilisateur, les utilisateurs doivent ajuster manuellement l'heure du moment exact de l'événement.

### **AVERTISSEMENT**

• Pour les variables non temporelles, les points dans le temps suggérés par l'outil Guided Annotation ne peuvent être utilisés QUE comme point de départ. Les développements et les caractéristiques des embryons ont souvent un caractère dynamique et leur annotation finale doit donc être basée sur une période de temps et non sur un seul point dans le temps.

Se reporter également au manuel d'utilisateur du logiciel EmbryoViewer pour obtenir une liste exhaustive des restrictions qui s'appliquent lors de l'utilisation du logiciel.

## <span id="page-3-0"></span>**1.2 Recommandations générales en matière de cybersécurité**

Les utilisateurs sont conseillés et tenus de prendre les mesures suivantes pour réduire le risque lié à la cybersécurité afin de garantir que l'appareil fonctionne conformément à sa conception dans l'environnement d'utilisation prévu :

- Veiller à ce que le personnel soit correctement formé et sensibilisé en matière de cybersécurité ;
- Prévenir tout accès physique à l'équipement par des utilisateurs non autorisés ;
- Utiliser des mots de passe puissants (au moins huit caractères, comprenant des lettres majuscules et minuscules, des numéros et au moins un caractère spécial).

Les utilisateurs doivent informer Vitrolife A/S sans délai dès qu'ils ont connaissance d'un incident de vulnérabilité en matière de cybersécurité ou en cas de suspicion de tout événement relatif à la sécurité.

Pour en savoir plus sur les techniques de réduction des risques en matière de cybersécurité, veuillez consulter le guide distinct axé sur ce sujet et fourni par Vitrolife.

## <span id="page-3-1"></span>**1.3 Utilisateurs prévus**

Embryologistes, autre personnel de laboratoire et personnel clinique des cliniques FIV formés par des instructeurs certifiés par Vitrolife A/S.

## <span id="page-4-0"></span>**1.4 Bénéfice clinique**

En tant qu'accessoire d'un dispositif médical, l'EmbryoViewer avec l'outil Guided Annotation (Annotation guidée) fournit le bénéfice clinique indirect d'une évaluation efficace et d'une meilleure sélection d'embryons incubés dans le ou les incubateurs connectés au système, favorisant ainsi :

- Un taux d'implantation/de grossesse amélioré ;
- Un taux de fausse couche réduit.

## <span id="page-4-1"></span>**1.5 Exigences relatives à l'utilisation de l'outil Guided Annotation**

Pour pouvoir utiliser l'outil Guided Annotation, il est nécessaire d'avoir installé :

- Le logiciel EmbryoViewer doté de la caractéristique **Compare & Select** (Comparer et sélectionner), version 7.9 ou ultérieure
- Le serveur ES server avec un fichier de licence valide installé, version 7.9 ou ultérieure.

### **REMARQUE**

- L'outil Guided Annotation ne peut pas fonctionner sans stratégie d'annotation. Les stratégies d'annotation sont définies dans la page **Settings** (Paramètres) du logiciel EmbryoViewer.
- Seuls les utilisateurs disposant des droits d'administrateur peuvent créer, modifier, supprimer et activer/désactiver les stratégies d'annotation.

## <span id="page-5-0"></span>**2 Onglet Annotations**

La page ci-dessous contient un aperçu des différentes parties de l'onglet **Annotations** sur la page **Settings** (Paramètres) :

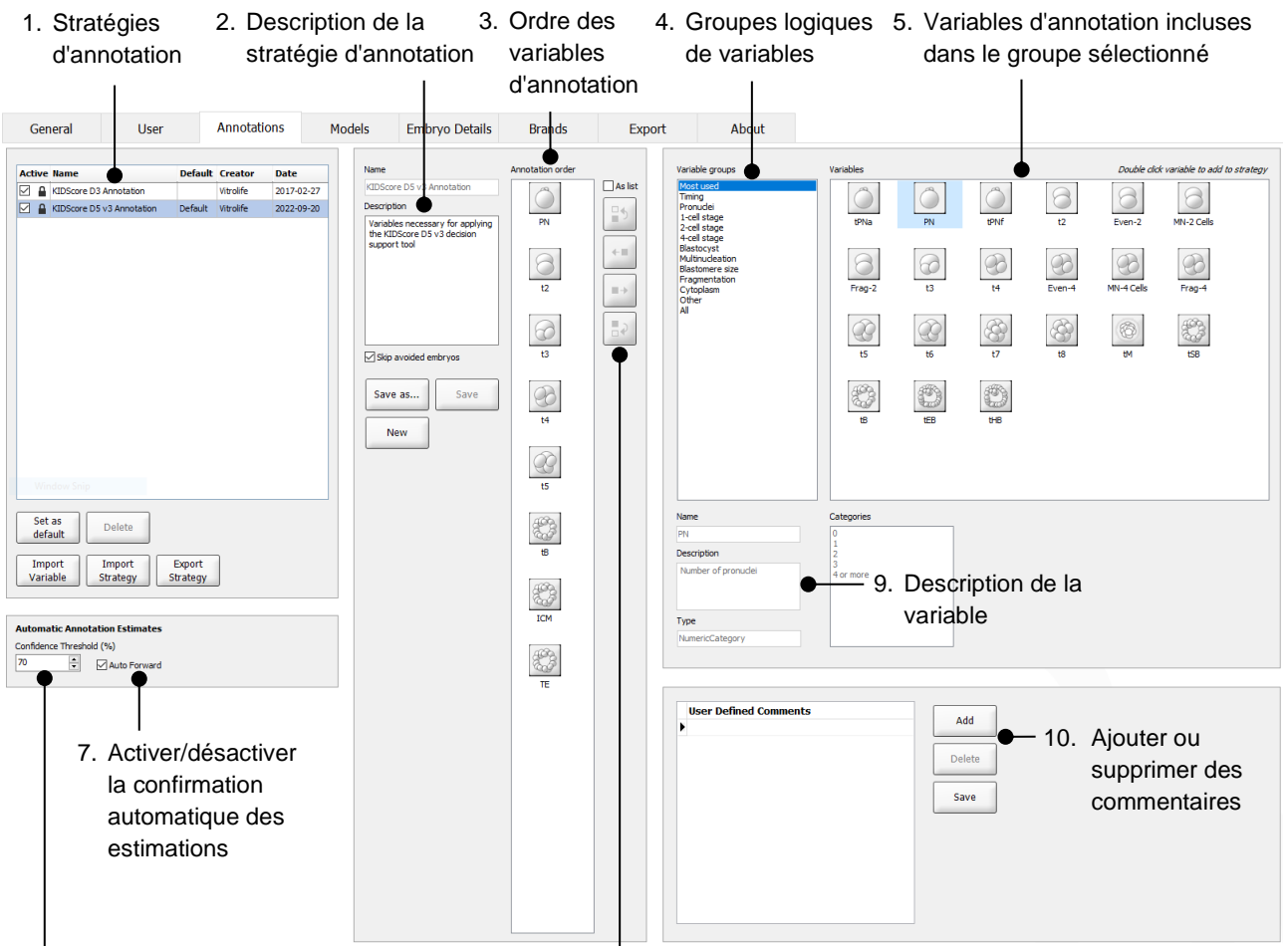

- 6. Paramétrer le niveau de confiance (entre 50 % et 100 %)
- 8. Ajouter ou retirer des variables
- 1. Liste des stratégies d'annotation disponibles avec précision de celles qui sont actives.
- 2. Nom et description de la stratégie d'annotation.
- 3. **Annotation order** (Ordre d'annotation) : variables inclues dans cette stratégie d'annotation.
- 4. **Variable groups** (Groupe de variables) : groupes logiques de variables, par ex., variables temporelles ou variables spécifiques à un stade de développement.
- 5. Boîte de **Variables** : aperçu des variables d'annotation incluses dans le groupe de variables sélectionné.
- 6. Paramétrer le niveau de confiance souhaité pour les estimations d'annotations automatiques (s'applique à toutes les stratégies).
- 7. Activer/desactiver la confirmation automatique des estimations d'annotations qui sont au niveau ou au-dessus du seuil de confiance (appliqué sur la page **Annotate** [Annoter]).
- 8. Boutons permettant d'ajouter/de supprimer des variables ou de modifier leur ordre.
- 9. Description de la variable actuellement sélectionnée dans la boîte de **Variables.**
- 10. Ajouter ou supprimer les commentaires définis par l'utilisateur. Fonctions pouvant être utilisées dans la page **Annotate** (Annoter).

## <span id="page-6-0"></span>**2.1 Stratégies d'annotation prédéfinies**

L'outil Guided Annotation est fourni avec deux stratégies d'annotation prédéfinies :

- Annotation KIDScore D3
- Annotation KIDScore D5 v3.

## <span id="page-6-1"></span>**3 Ajout d'annotations**

Si l'outil Guided Annotation est installé, cette section remplace la description de la page **Annotate** (Annoter) comme indiqué dans le manuel de l'utilisateur du logiciel EmbryoViewer.

À la page **Annotate** (Annoter), l'outil Guided Annotation vous guide au travers du processus d'annotation des variables incluses dans la stratégie d'annotation sélectionnée.

La page **Annotate** (Annoter) intègre une caractéristique d'analyse d'images automatique. La fonction détecte automatiquement les événements de division cellulaire et morphologiques et insère des estimations des heures de division et des paramètres morphologiques (PN, ICM et TE). L'analyse d'images automatique estime les heures de division cellulaire avec des degrés de certitudes variables (« Confidence Level » [Niveau de confiance]). Lors du paramétrage de vos stratégies d'annotation il est possible de spécifier le niveau de confiance nécessaire pour les estimations d'annotations qui peuvent être automatiquement confirmées. Si vous avez configuré un seuil de confiance élevé, les heures et les paramètres morphologiques estimés seront le plus souvent corrects. Cependant, vous devrez vérifier manuellement davantage d'estimations. Si vous avez configuré un seuil de confiance bas, les estimations seront plus souvent moins précises, mais vous aurez moins d'estimations à vérifier manuellement. Le seuil doit être fondé sur le niveau de tolérance propre à l'établissement.

Chaque bouton sur la page **Annotate** (Annoter) possède un raccourci clavier, qui est directement affiché sur le bouton. Il est possible d'utiliser les raccourcis clavier pour gagner du temps d'annotation :

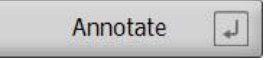

Toutes les estimations et annotations peuvent être confirmées avec la touche Enter (Entrée).

Flux de travail recommandé pour annoter des variables relatives aux embryons :

- 1. À la page **View Running** (Afficher en cours), sélectionner une boîte de culture active.
- 2. Aller à la page **Annotate** (Annoter).

La page dresse la liste de toutes les boîtes de culture utilisées pour le traitement sélectionné. Le nombre de puits disponibles pour chaque boîte de culture dépend de l'incubateur utilisé. L'analyse d'images automatique sera active. Ainsi, pour la plupart des variables, la page affichera les estimations des heures et des paramètres morphologiques.

Les estimations peuvent avoir des niveaux de confiance différents par rapport au seuil de confiance défini sur la page **Settings** (Paramètres). Le niveau de confiance de chaque estimation s'affiche de la manière suivante :

L'heure estimée est *en dessous du seuil de confiance* (c'est-à-dire, moins sûre que le niveau entré) :

t3  $33.9h$ *(italique non gras)*

L'heure estimée est *au niveau ou au-dessus du seuil de confiance* (c'est-à-dire, aussi sûre ou plus sûre que le niveau entré) :

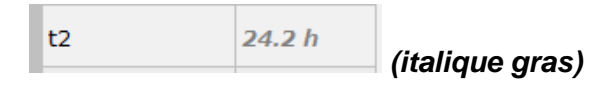

Il est possible que les estimations pour une ou plusieurs variables ne soient pas affichées pour un certain nombre de raisons, par ex. :

- La variable ne s'est pas encore produite.
- L'outil Guided Annotation n'est pas paramétré pour estimer les variables.
- L'outil Guided Annotation n'est pas capable d'estimer automatiquement les variables.

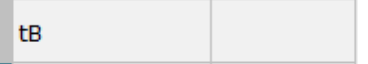

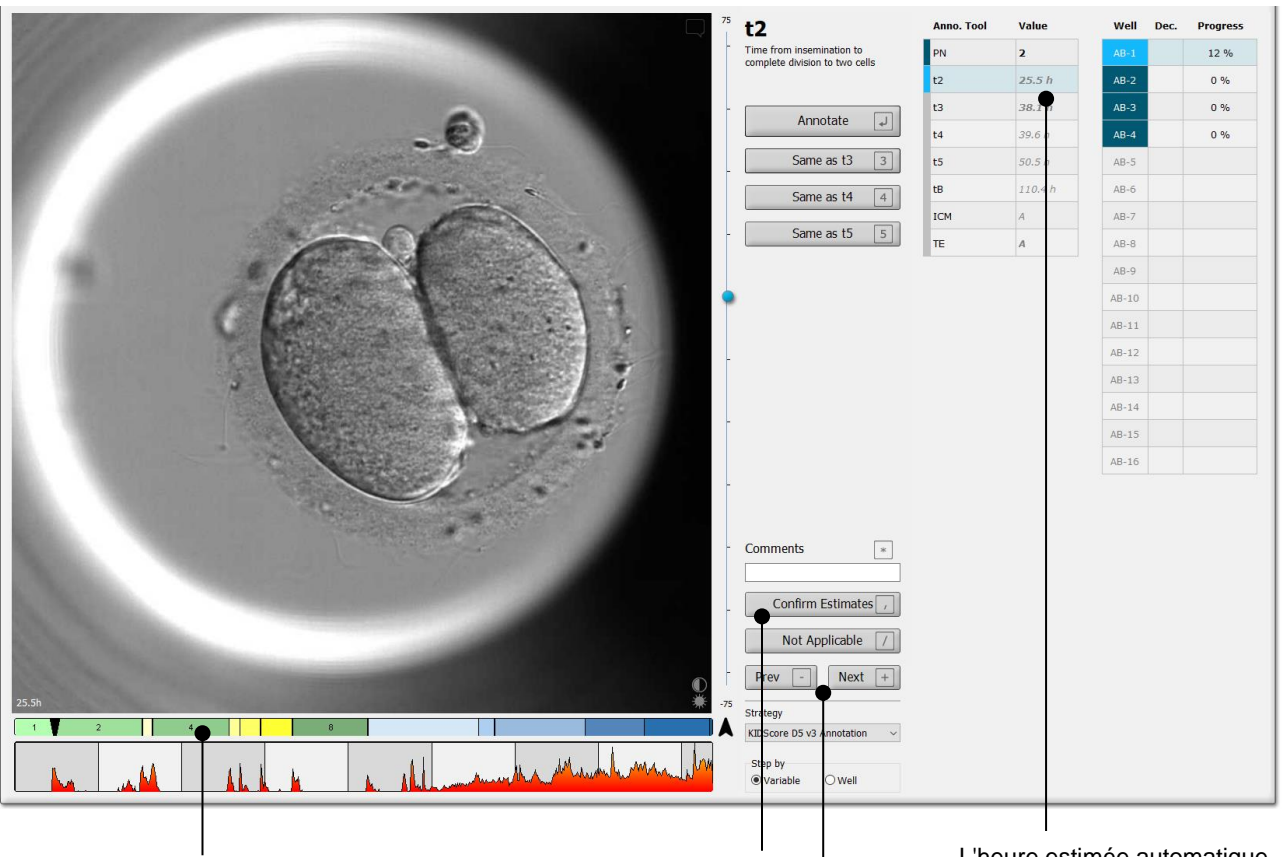

#### En ouvrant la page **Annotate**

(Annoter), le tableau de division est fondé sur les heures estimées pour les stades du développement des embryons. Lorsque les annotations sont confirmées, le tableau de division devient également disponible sur la page **View Slide** (Afficher la boîte) et la page **Compare & Select** (Comparer et sélectionner).

#### Bouton **Confirm Estimates**

(Confirmer les estimations) pour confirmer toutes les estimations automatiques sont au niveau ou au-dessus du seuil de confiance.

L'heure estimée automatique pour t2 est au niveau ou audessus du seuil de confiance.

Boutons **Prev** (Précédent) et **Next** (Suivant) pour sauter à l'embryon précédent ou à l'embryon suivant dans la boîte de culture sélectionnée.

3. À partir du champ **Strategy** (Stratégie), sélectionner la stratégie d'annotation désirée :

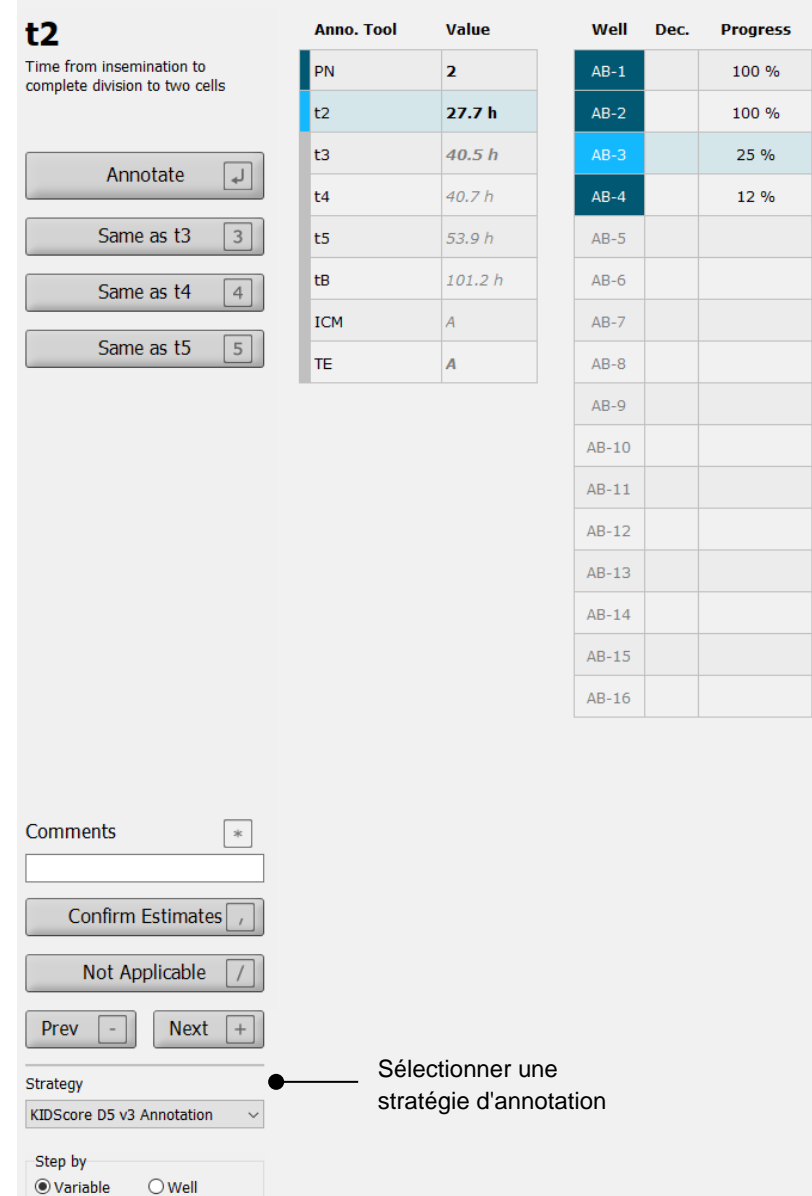

### **REMARQUE**

- Seules les stratégies qui sont marquées **Active** (Actives) sur l'onglet **Annotations** (Annotations) de la page **Settings** (Paramètres) sont disponibles.
- 4. Le Jour 1, sélectionner **Step by well** (Étape par puits).

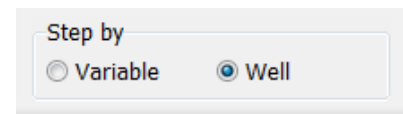

- 5. Puis annoter PN pour tous les puits du traitement. Marquer tous les embryons qui ne sont *pas* 2PN comme étant à rejeter :  $\frac{\times}{\ }$
- 6. Le jour du transfert/de la cryoconservation, revenir à la page **View Slide** (Afficher la boîte) et marquer tous les embryons qui ne se sont pas développés comme devant être rejetés :  $\boldsymbol{\mathsf{x}}$ .
- 7. Aller à la page **Annotate** (Annoter), et sélectionner **Step by Variable** (Étape par variable).

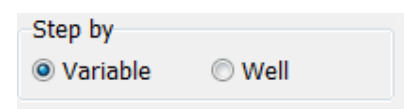

Si la case **Auto Forward** (Avancer automatiquement) a été cochée sur la page **Settings** (Paramètres), le flux de travail automatique ne s'arrêtera pas aux variables au niveau ou au-dessus du seuil de confiance. Il est tout de même nécessaire de confirmer ces estimations une fois le flux de travail terminé.

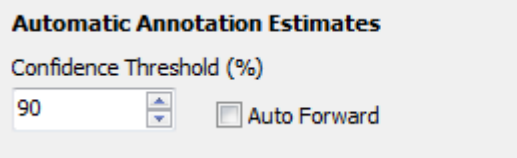

Nous recommandons de ne pas cocher la case **Auto Forward** (Avancer automatiquement) avant d'avoir acquis une certaine expérience du travail avec l'analyse d'images automatique.

8. Puis annoter toutes les variables non confirmées restantes dans la stratégie d'annotation en procédant puits par puits.

L'outil Guided Annotation active automatiquement le premier puits pour qui il manque une annotation ou pour qui l'annotation n'a pas été confirmée. Les annotations confirmées sont indiquées en gras :

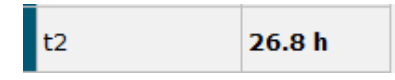

9. Confirmer les estimations ou, si nécessaire, ajuster la valeur estimée automatiquement pour chaque variable. Vérifier si les estimations sont correctes en avançant et en revenant en arrière sur la vidéo de time-lapse et en modifiant le plan focal vers le haut et vers le bas.

### **AVERTISSEMENT**

• Pour les variables dont l'estimation de confiance est en dessous du seuil défini par l'utilisateur, les utilisateurs doivent ajuster manuellement l'heure du moment exact de l'événement.

10. Utiliser les boutons et les raccourcis claviers appropriés pour effectuer les annotations, ou entrer une valeur numérique en cas d'invite. Pour les variables temporelles, il est possible d'appuyer sur la touche Entrée et d'insérer l'heure représentée par l'image affichée.

### **AVERTISSEMENT**

- Pour les variables non temporelles, les points dans le temps suggérés par l'outil Guided Annotation ne peuvent être utilisés QUE comme point de départ. Les développements et les caractéristiques des embryons ont souvent un caractère dynamique et leur annotation finale doit donc être basée sur une période de temps et non sur un seul point dans le temps.
- 11. Cliquer sur le bouton **Confirm** (Confirmer) après avoir évalué les annotations réalisées pour l'embryon actuel :

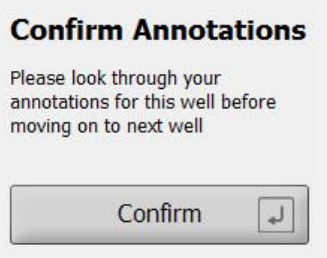

L'outil Guided Annotation poursuit alors automatiquement jusqu'au puits non annoté suivant et fait avancer la vidéo jusqu'à l'heure estimée de la première variable dans la stratégie d'annotation.

12. Continuer l'annotation de tous les puits : La progression est affichée à côté chaque puits :

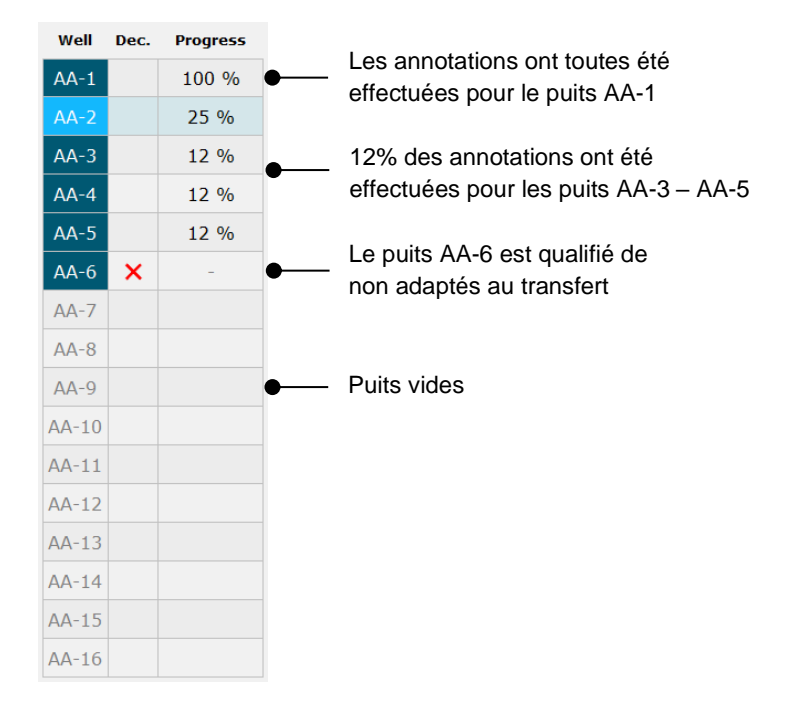

13. *Étape facultative :*

Si l'une des variables de la stratégie d'annotation n'est pas pertinente pour un embryon donné ou si vous n'êtes pas en mesure d'annoter la variable, cliquer sur **Not Applicable** (Non applicable) :

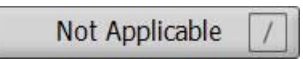

- 14. *Étape facultative :*
	- a. Appuyer sur la touche **\*** du clavier pour aller au champ **Comments** (Commentaires) et ajouter un commentaire à une image.
	- b. Si le commentaire a déjà été créé comme étant un commentaire défini par l'utilisateur, cliquer sur le texte et appuyer sur Enter (Entrée) pour l'insérer.

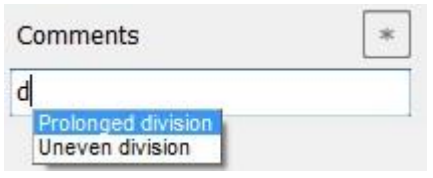

Les commentaires seront affichés avec l'heure de l'image associée en cliquant sur l'icône des commentaires, dans le coin supérieur droit de l'image :

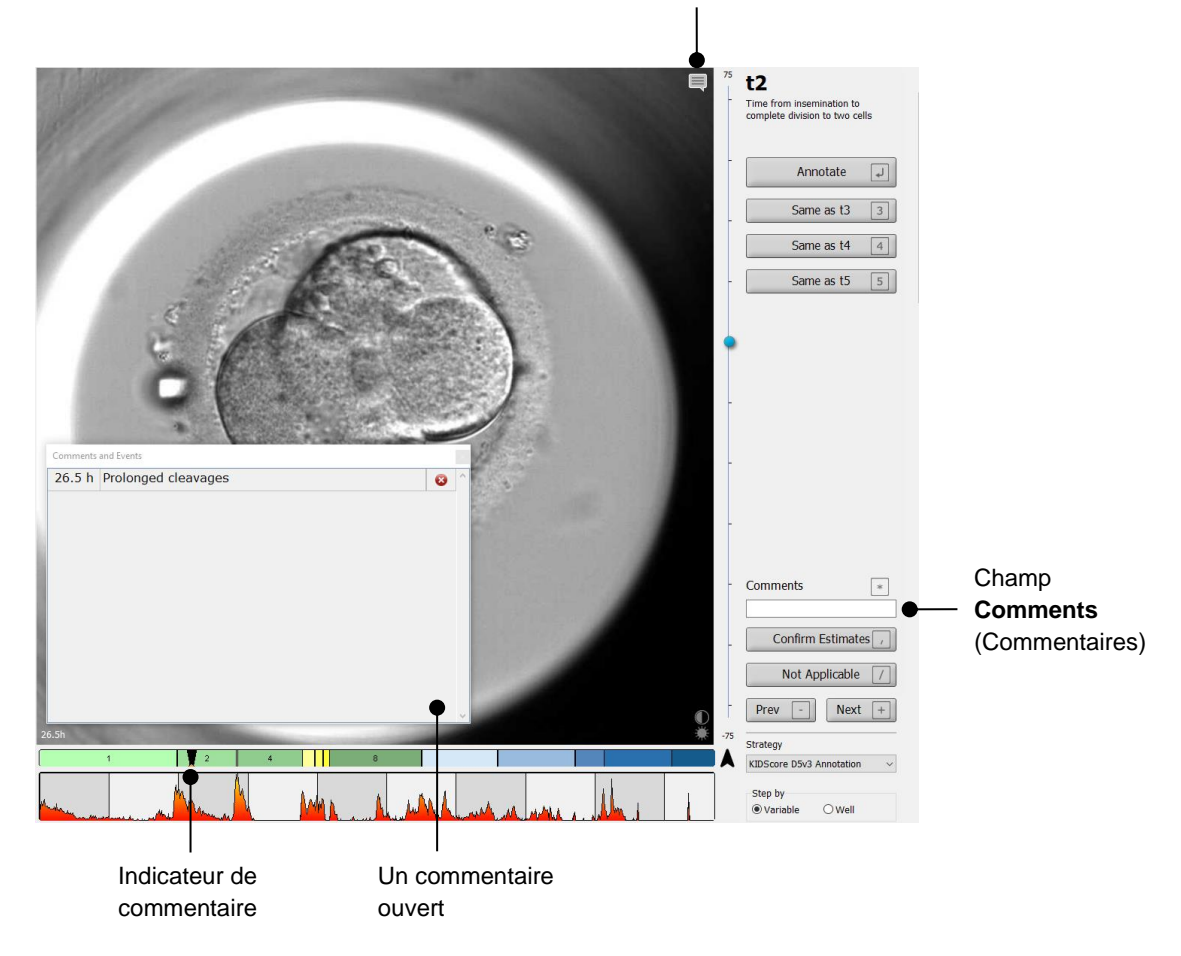

Icône **Comment** (Commentaire). Activée lorsqu'un commentaire est entré sur l'image. Cliquer pour afficher le commentaire.

Tous les commentaires sont représentés par un indicateur rouge sur le graphique de division. Si un commentaire dans la boîte de dialogue **Comments and events** (Commentaires et événements) est sélectionné, la vidéo se positionne automatiquement à l'heure concernée.

Une fois ouvert, le commentaire ne se refermera pas automatiquement. Pour fermer la boîte de dialogue des commentaires, cliquer sur l'icône de fermeture dans le coin supérieur droit du commentaire :

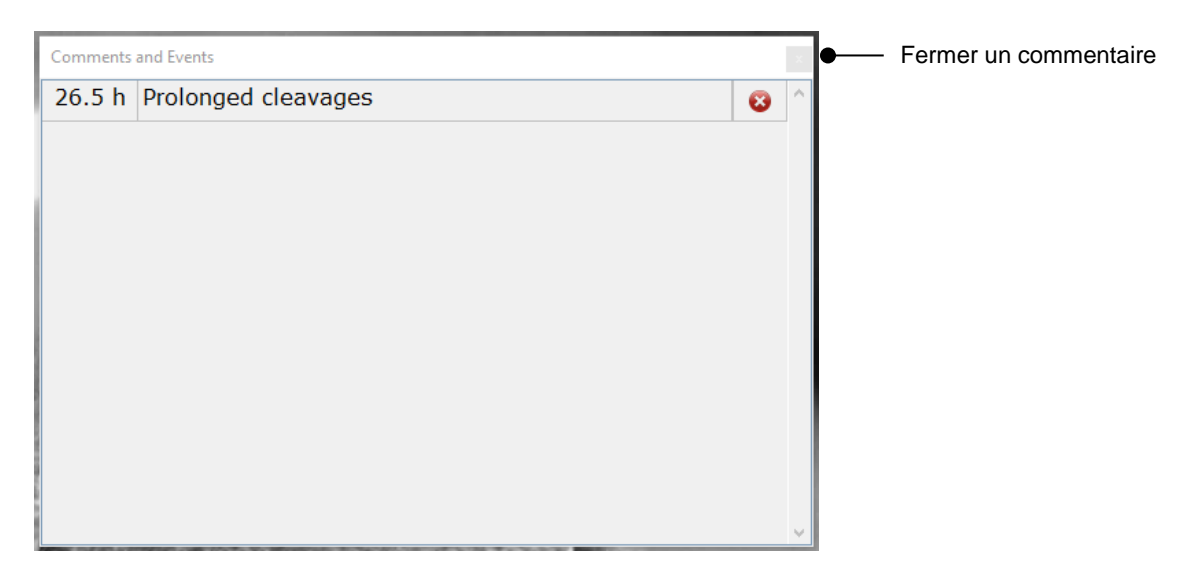

### 15. *Étape facultative :*

Supprimer un commentaire en cliquant sur l'icône Supprimer placée à côté du commentaire sélectionné :

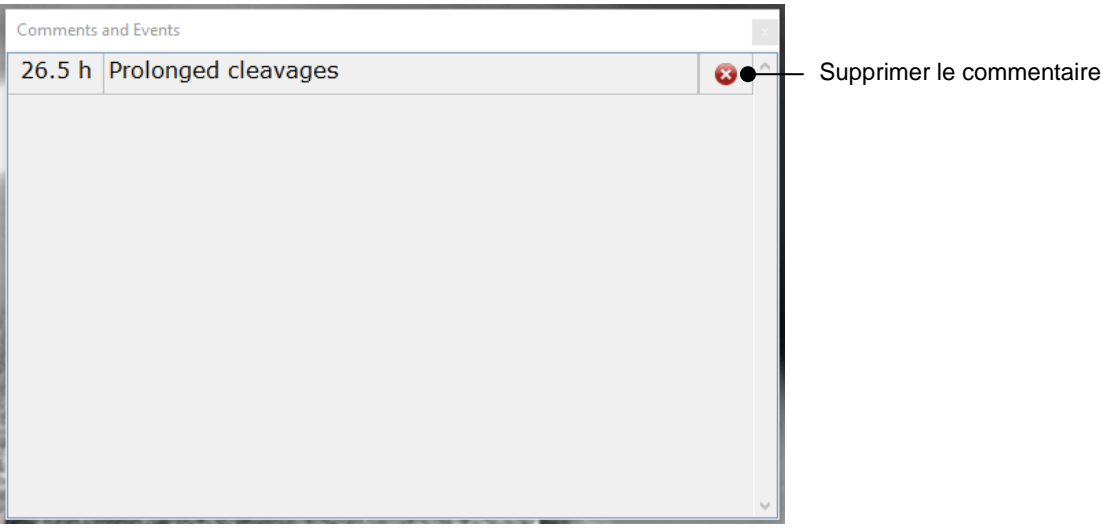

### 16. *Étape facultative :*

Aller à la page **Compare & Select** (Comparer et sélectionner) et appliquer le modèle désiré aux embryons annotés afin de les évaluer et de déterminer ceux qui seront congelés et transférés :

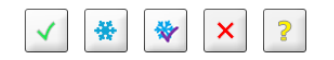

17. Cliquer sur **Save** (Enregistrer).

## <span id="page-14-0"></span>**4 Symboles et étiquettes**

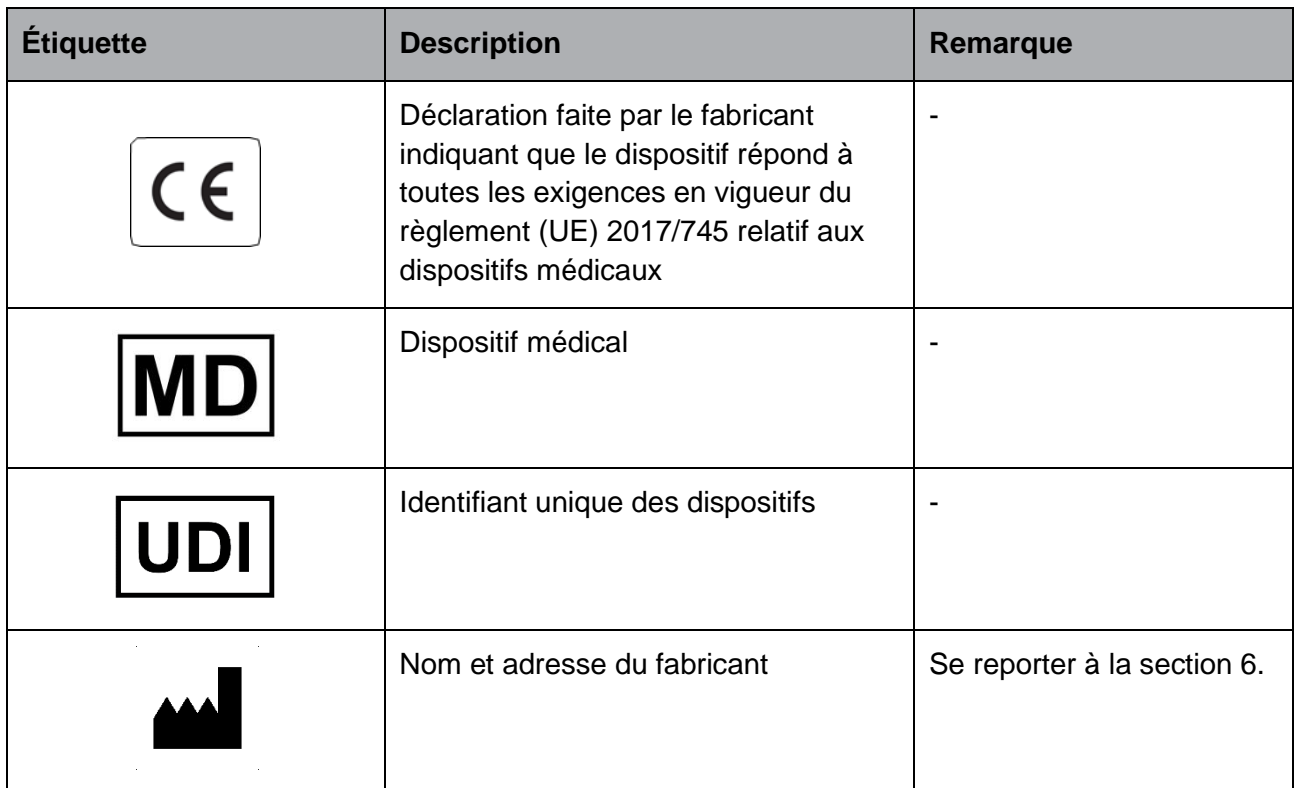

# <span id="page-14-1"></span>**5 Élimination des déchets**

Afin de limiter les déchets d'équipements électriques et électroniques, ceux-ci doivent être éliminés conformément à la directive 2012/19/UE – Déchets d'équipements électriques et électroniques (DEEE), telle qu'amendée par la Directive (UE) 2018/849. Cela comprend : cartes de circuits imprimés (HASL sans plomb), interrupteurs, batteries d'ordinateurs et câbles électriques extérieurs. Tous les composants sont conformes à la directive RoHS 2 2011/65/UE qui précise que les nouveaux composants électriques et électroniques ne contiennent pas de plomb, de mercure, de cadmium, de chrome hexavalent, de polybromobiphényle (PBB) ou de polybromodiphényléthers.

## <span id="page-15-0"></span>**6 Informations de contact**

Besoin d'aide urgente ? Contacter notre numéro d'urgence :

### +45 7023 0500

(Assistance disponible 24 heures/24, 7 jours/7)

**Adresse électronique de l'assistance : [support.embryoscope@vitrolife.com](mailto:support.embryoscope@vitrolife.com)**

(Réponse en 2 jours ouvrables)

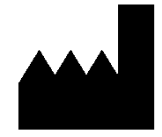

Vitrolife A/S Jens Juuls Vej 20 DK-8260 Viby J Danemark

Téléphone : +45 7221 7900 Site Web : [www.vitrolife.com](http://www.vitrolife.com/)

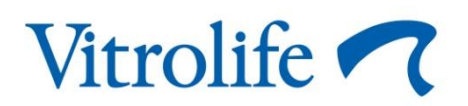

VITROLIFE A/S, DANEMARK